**PDE | Pla Digital Educatiu** 

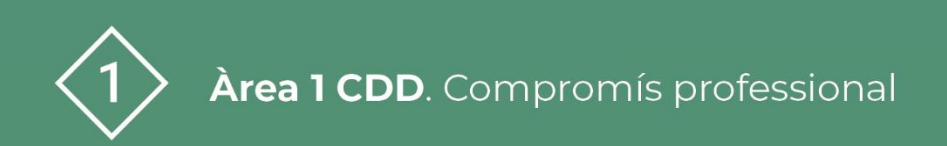

# **Comunicació amb Teams**

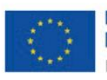

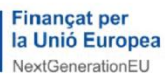

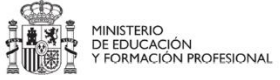

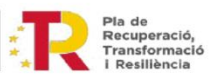

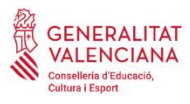

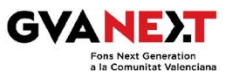

# **Comunicació amb Teams**

#### **Dirigit a:**

Centres educatius.

#### **Objectiu:**

Organització, comunicació i gestió d'equips fent ús de Teams.

#### **Descripció del recurs:**

En aquest document farem referència a diferents termes i elements que trobarem en Teams com equips, canals, xats i etiquetes, així com les diferències entre si i possibles usos que podem fer d'aquests. També indicarem la funció d'alguns elements creats per defecte quan entrem a formar part del CDC com ara l'equip documentar o els canals d'equip docent i guàrdies, i les opcions que Teams ens ofereix per a portar el control d'incidències de l'alumnat o les incidències TIC. Trobareu enllaços a manuals del CDC per a una explicació més detallada.

# **Comunicació amb Teams**

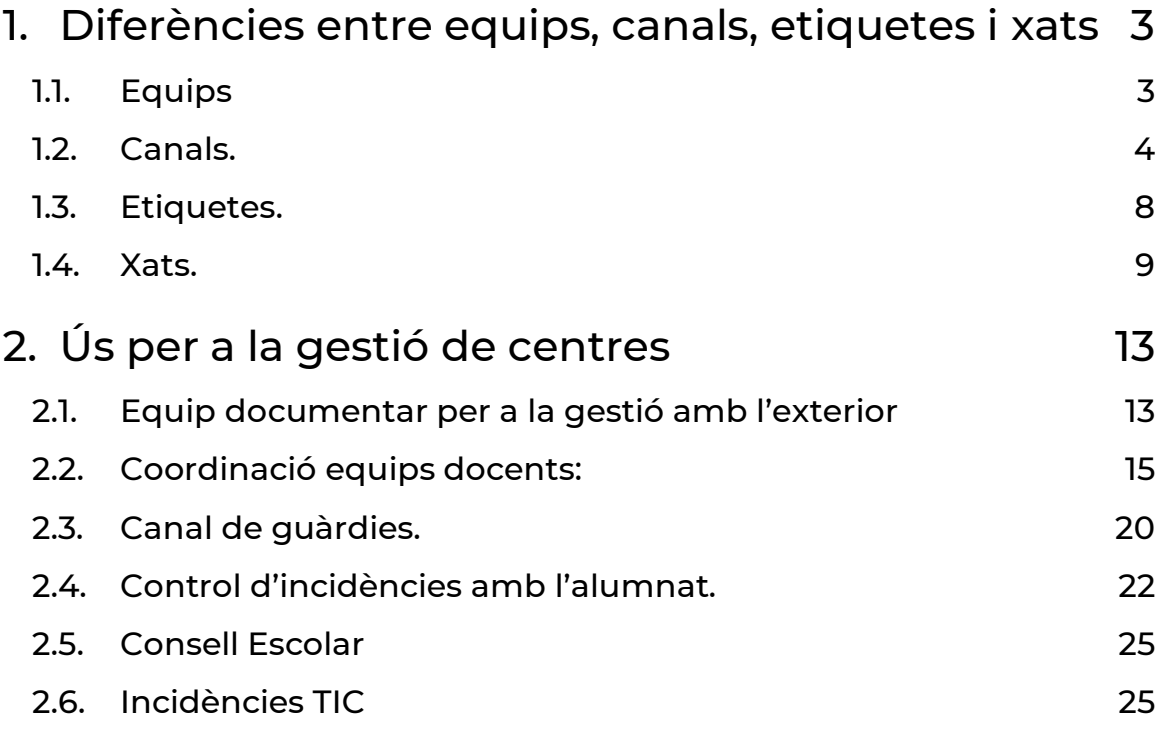

# **Comunicació amb Teams**

## <span id="page-3-0"></span>1. Diferències entre equips, canals, etiquetes i xats

## <span id="page-3-1"></span>**1.1. Equips**

Els equips són recopilacions de persones, contingut i eines al voltant de diversos projectes i tasques dins d'una organització. Estan dissenyats per a reunir grups de persones que treballen junts per a aconseguir els seus objectius

Els centres tenen disponibles dos equips de Teams per a gestió, els membres dels quals estan sincronitzats amb Itaca:

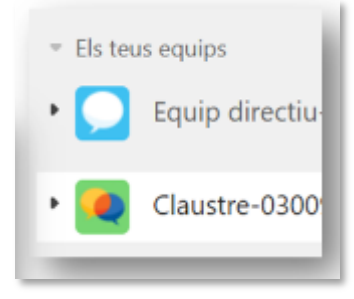

**Figura 1**: "Equips de l'usuari"

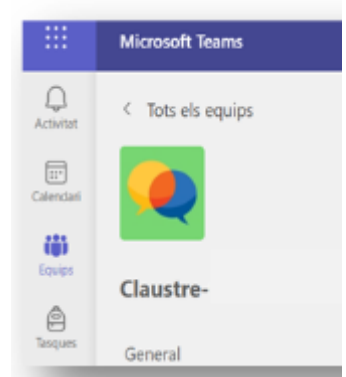

**Figura 2**: "L'equip Claustre"

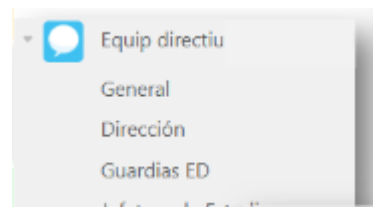

**Figura 3**: "L'equip Equip Directiu"

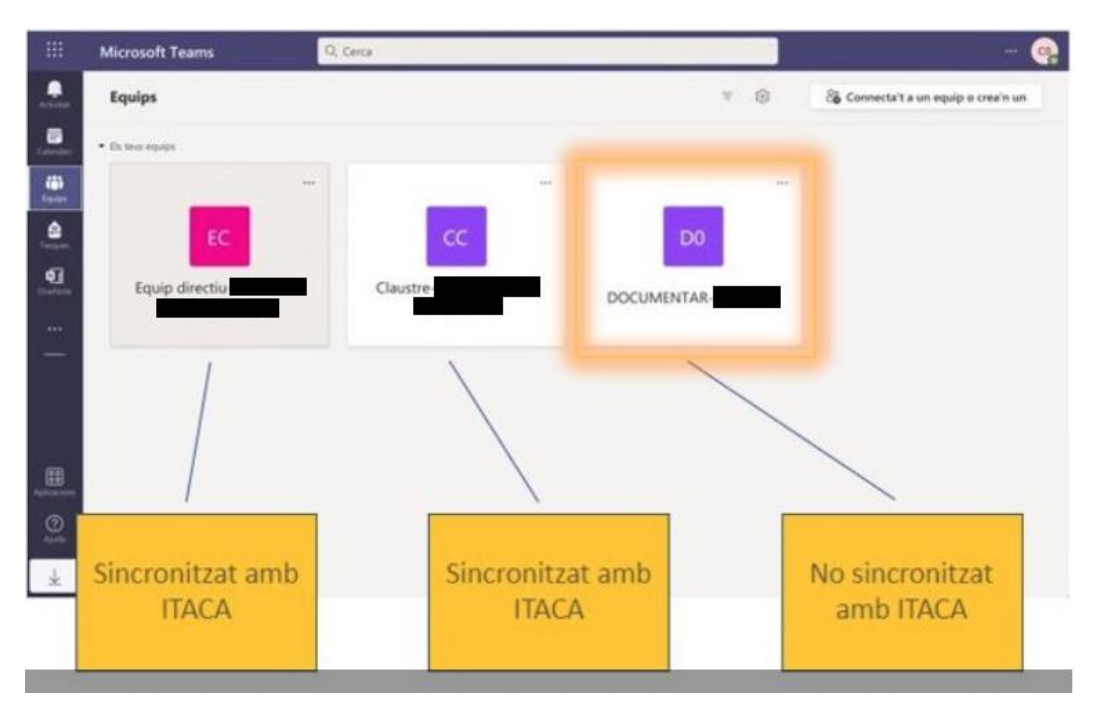

**Figura 4**: "Equips"

Per a més informació, documentació disponible a la [web CDC:](https://portal.edu.gva.es/cdc/va/documentacio/) <https://portal.edu.gva.es/cdc/va/documentacio/>

## <span id="page-4-0"></span>**1.2. Canals.**

Un canal és un espai dins d'un equip per tal de compartir informació de forma ordenada. Cada canal es dedica a alguna cosa en concret, ja siga un tema, un departament o un projecte. Hi ha tres tipus de canals: públics, privats i compartits.

Cada centre pot crear els canals públics, privats i compartits que es consideren necessaris segons les seues necessitats.

#### **Canals públics**

- Només les persones propietàries d'un equip poden crear-los.
- Els canals públics estan oberts a tot el professorat i les publicacions poden ser consultades pels demés.
- A l' **equip Claustre** s' han creat aquests **canals públics per defecte** (pots trobar recomanacions d'ús als enllaços):
- [Guàrdies.](https://portal.edu.gva.es/cdc/va/com-puc-gestionar-les-guardies-a-traves-dun-canal-de-teams/)
- [Reserves.](https://portal.edu.gva.es/cdc/va/2692/)
- [Equips Docents.](https://portal.edu.gva.es/cdc/va/com-puc-millorar-la-comunicacio-dels-equips-docents-usant-teams/)

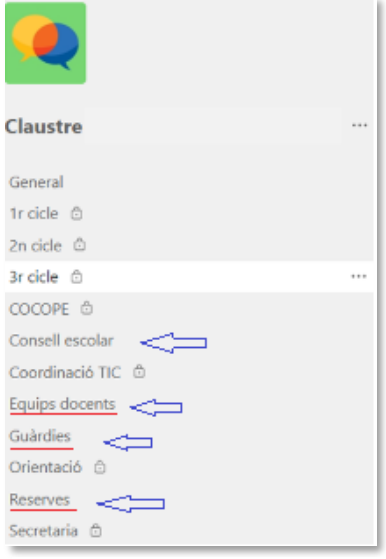

**Figura 5**: "Canals públics"

Sabem que és un canal públic perquè **no** té cap icona al seu costat.

#### **Canals privats**

Un **canal privat** és un canal al qual **només tenen accés alguns membres de l'equip**. S'usa per a converses privades i col·laboració.

- Es poden crear des de la ID del centre i hi ha un màxim de 30 canals privats.
- La informació dels canals privats tan sols és accessible a les persones que són membres d'ells.
- Al crear un nou canal privat es crea un lloc de grup automàticament al SharePoint per a l'emmagatzematge d'arxius.

■ Des dels canals privats es poden gestionar les àrees de secretaria, COCOPE, coordinació TIC, Orientació i afegir-ne de més (per exemple 1er cicle , 2on cicle i 3er cicle de primària, etc.)

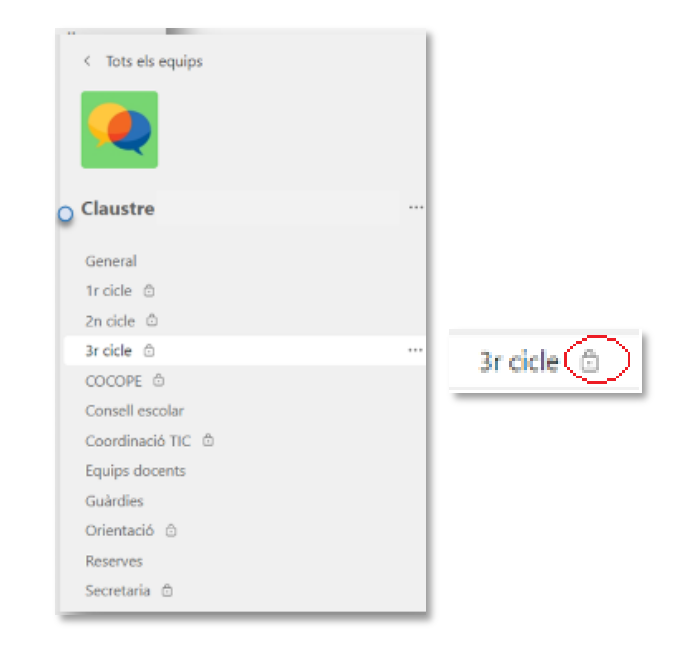

**Figura 6**: Canals privats

Sabrem que un canal és privat perquè apareix una icona d'un cadenat al seu costat.

### **Canals compartits**

Un **canal compartit** és un canal al qual **es pot agregar a qualsevol persona, fins i tot si no és membre de l'equip.** S'usa per a una col·laboració més àmplia amb persones alienes a l'equip.

- Des de la ID del centre es poden crear fins a 200 canals compartits.
- Al crear un nou canal compartit es crea un lloc de grup automàticament al SharePoint per a l'emmagatzematge d'arxius.
- Poden ser de gran ajuda per a col·laboracions intercentres, transició primària-secundària, comunicació amb personal no docent, projectes europeus, etc.

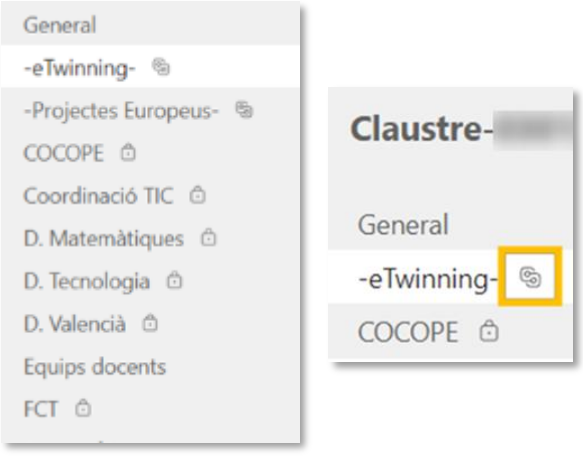

**Figura 7:** Canals compartits

Sabem que és un canal compartit perquè apareix una icona d'esglaó al seu costat

### **El Sharepoint dels canals**

Tots els arxius i fitxers emmagatzemats estan accessibles des de la pestanya Fitxers. Cal tindre en compte que si els canals són privats o compartits, sols podran accedir els membres.

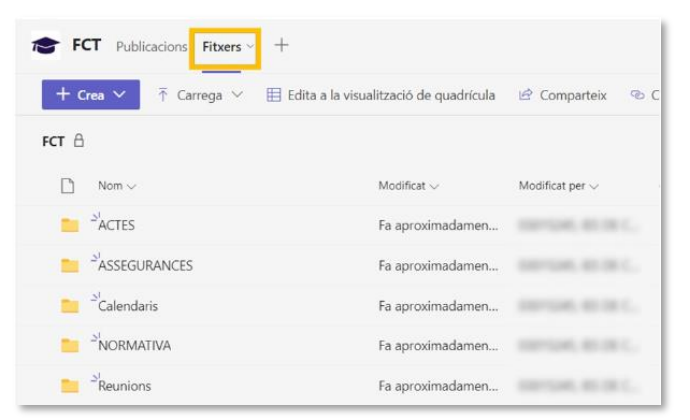

**Figura 8:** "Sharepoint del canals"

Per a més informació, documentació disponible a Canals per a la Gestió de **[Centres](https://sway.office.com/Z7Yw4Qcb4TNGjuWZ)** 

## <span id="page-8-0"></span>**1.3. Etiquetes.**

Les etiquetes de Teams permeten als usuaris connectar-se ràpida i fàcilment amb un subconjunt de persones d'un equip.

El propietari d'un equip pot crear i assignar etiquetes personalitzades per a classificar persones en funció d'atributs, com ara rol, projecte, etc... de manera que es pot arribar a grups de persones del Teams sense haver d'escriure cada nom.

Es poden crear tantes com siga necessari. Exemples: equips docents, departaments, projectes, tutories, equips de convivència, equips Erasmus+, etc.

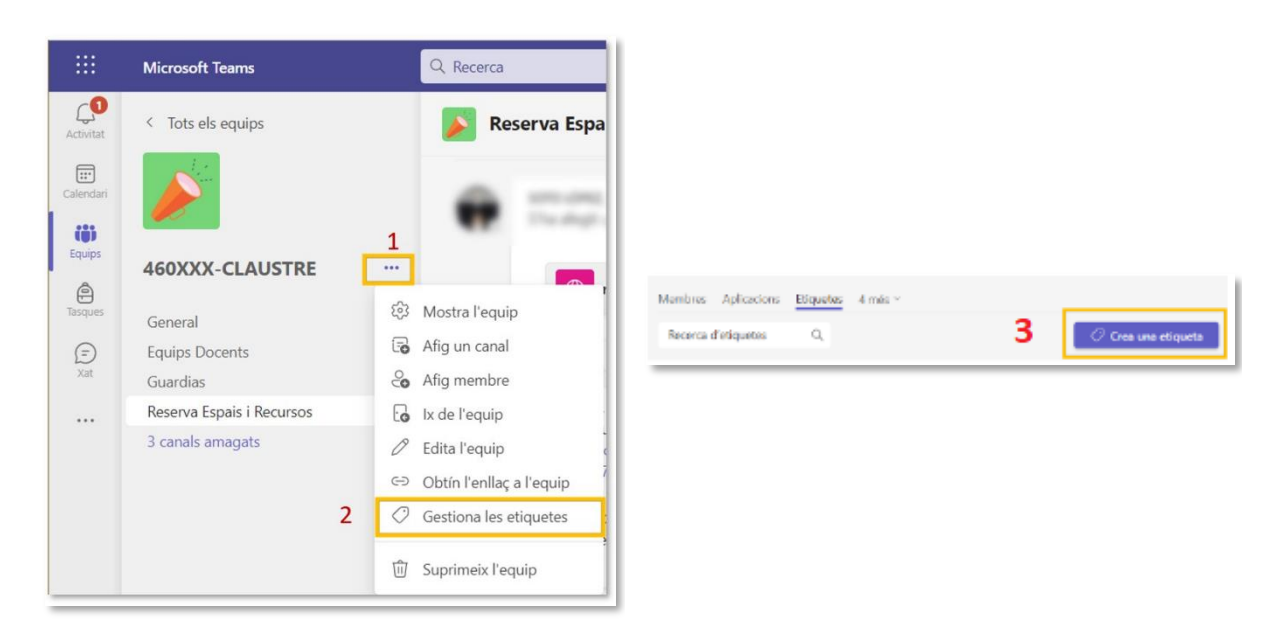

### **Creació d'etiquetes.**

**Figura 9:** Seqüència de creació de etiquetes

## **Etiquetes per a fer publicacions.**

L'equip directiu o una persona del claustre es pot dirigir a un departament, equip docent , equip de convivència, etc. amb notificacions dins del canal general utilitzant etiquetes. És molt recomanable l'ús d'etiquetes quan fem notificacions al canal General de l'Equip Claustre.

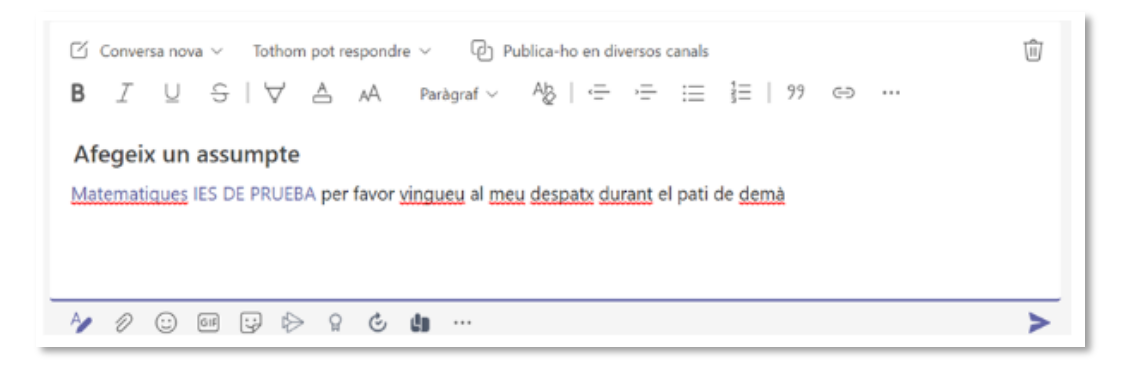

**Figura 10:** "Etiquetes per a fer publicacions"

### **Etiquetes per a xatejar.**

L'equip directiu o una persona del claustre es pot dirigir a un departament didàctic o equip docent amb un missatge a través d'un xat de grup.

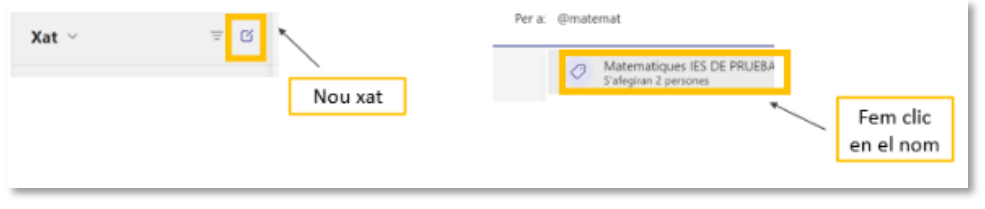

**Figura 11:** "Creació d'etiquetes per a xatejar"

Per a més informació, documentació disponible a la [etiquetes en Teams](https://sway.office.com/ABzXmsucSeCdp3z4)

## <span id="page-9-0"></span>**1.4. Xats.**

Els xats ofereixen una forma eficaç de comunicar-nos. Tant el personal docent com no docent de la Conselleria d'Educació amb identitat digital poden xatejar entre ells.. Es poden tenir xats amb una persona i xats grupals. Té un funcionament molt paregut a les aplicacions de missatgeria instantània conegudes per tots.

A tindre en compte que els xats no es poden eliminar, però si ocultar del llistat de xats.

Per a **iniciar un xat** prémer el botó "**nou xat"**

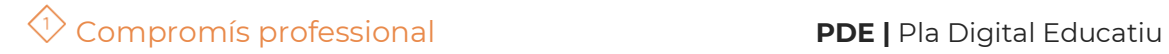

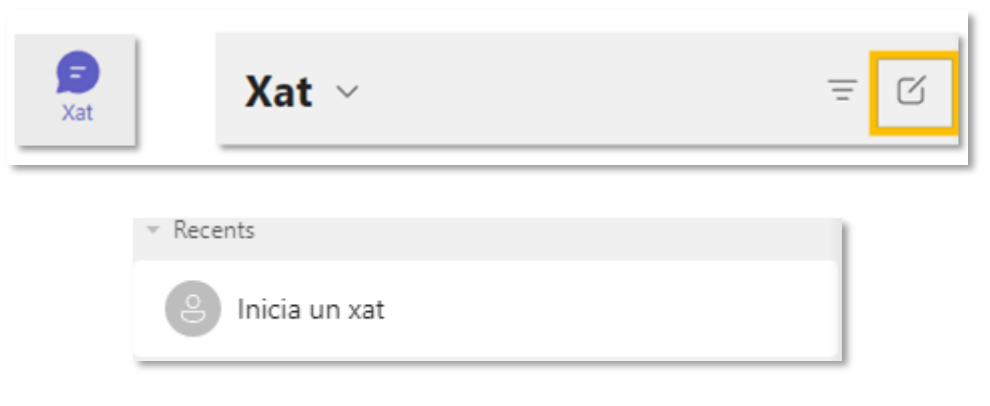

**Figura 12:** "Creació de xat"

Després cal afegir a la persona o les persones amb qui volem xatejar.

|  |    | Q Recerca                                                          |  |  |
|--|----|--------------------------------------------------------------------|--|--|
|  | 三斤 | Per a: Escriviu el nom, el correu electrònic, el grup o l'etiqueta |  |  |

**Figura 13:** "Creació de xat"

Posteriorment s'escriu un primer missatge i es crearà el xat

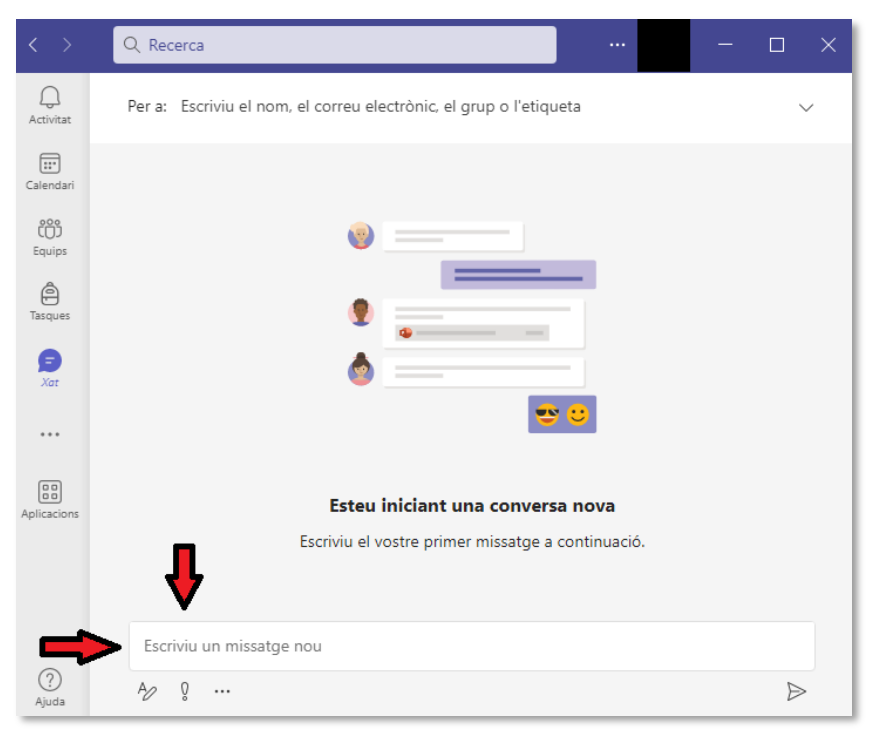

**Figura 14:** "Enviar un missatge"

Si és un **xat grupal,** caldria **canviar-li el nom** per un que siga significatiu, per exemple "Equip Docent 4ESO B". El creador del xat no el pot abandonar.

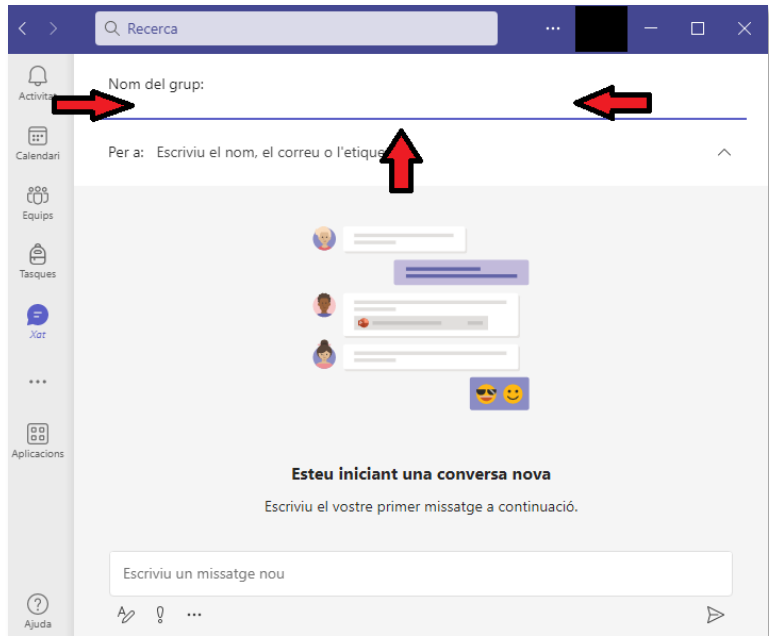

**Figura 15:** "Nom del xat"

És **molt recomanable l'ús d'etiquetes**, perquè quan tingues una etiqueta, podràs xatejar ràpidament polsant sobre la icona **Xateja amb el grup d'etiquetes.**

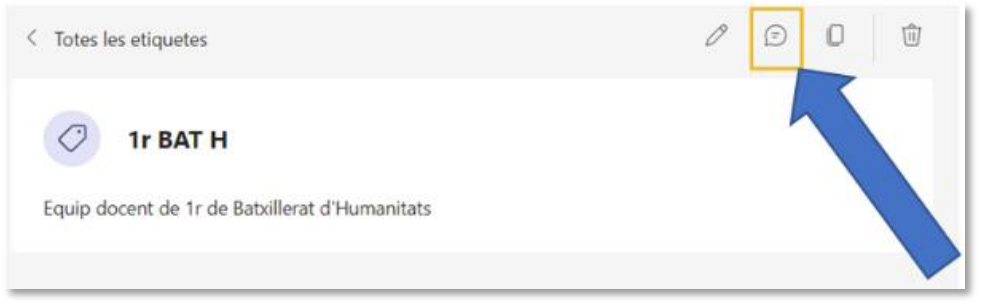

**Figura 16:** "Xatejar amb el grup d'etiquetes"

Per a més informació, documentació disponible a [Xats de Teams](https://sway.office.com/0vHgPf4fisEUJziy)

# <span id="page-13-0"></span>2. Ús per a la gestió de centres

## <span id="page-13-1"></span>**2.1. Equip documentar per a la gestió amb l'exterior**

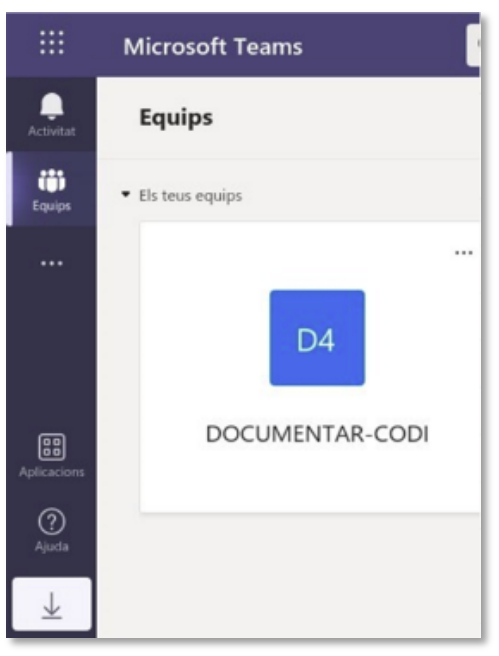

**Figura 17:** "Equip Documentar"

- **Etair Per a què fem ús del Sharepoint de l'Equip Documentar?** L'equip documentar està dissenyat per a compartir arxius amb qualsevol persona de manera pública. És l'únic equip del CDC que permet compartir arxius i carpetes **amb persones externes a l'organització**.
- ◼ **Quina identitat és la propietària de l'Equip Documentar?** L'Equip es crea automàticament amb la **identitat del centre com a propietària** i es pot autoritzar d'altres persones com a propietaris/àries i membres.
- **Com podem utilitzar-lo?** És un lloc ideal per a obtindre enllaços a arxius o carpetes i penjar-los a PortalEdu, publicació de documentació que haja de ser pública, etc.
- **On puc trobar l'Equip Documentar?**Accedint amb la identitat de centre a Microsoft Teams o Sharepoint > Equips
- ◼ **Quines opcions de configuració de permisos per a compartir documents tinc?**

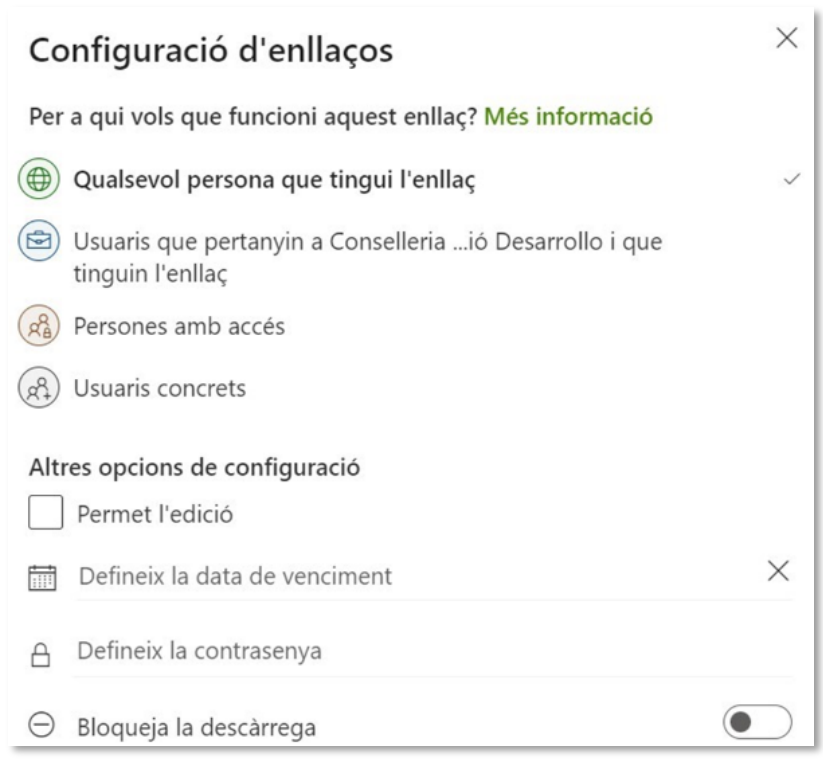

#### **Figura 18:** "Opcions de cofiguració de permisos"

[Documentació de L'Equip Documentar](https://sway.office.com/BbACYePqYq6AdyWg?ref=Link)

# <span id="page-15-0"></span>**2.2.Coordinació equips docents:**

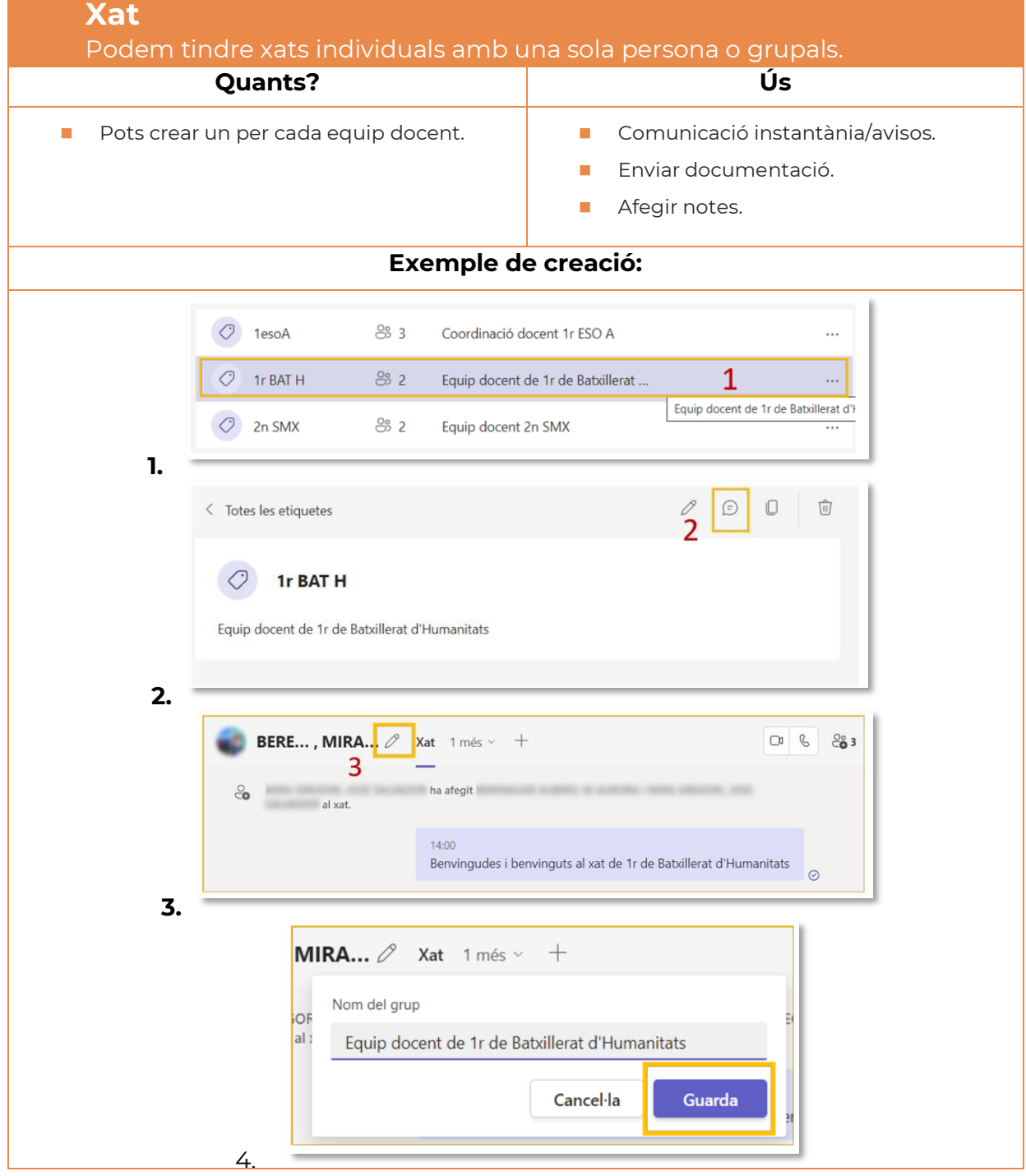

Teams ajudarà al centre a la gestió dels diferents equips docents. COM?

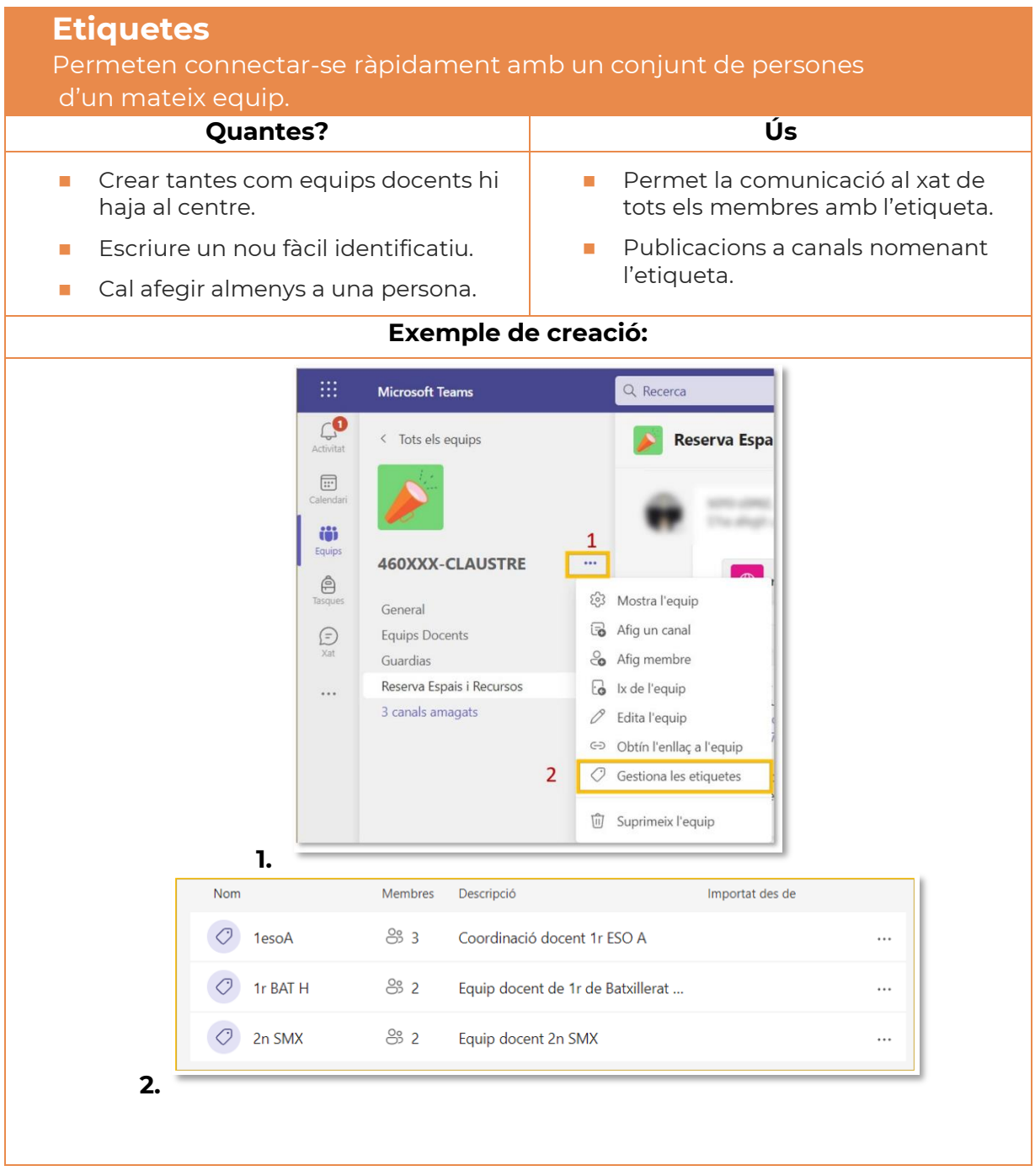

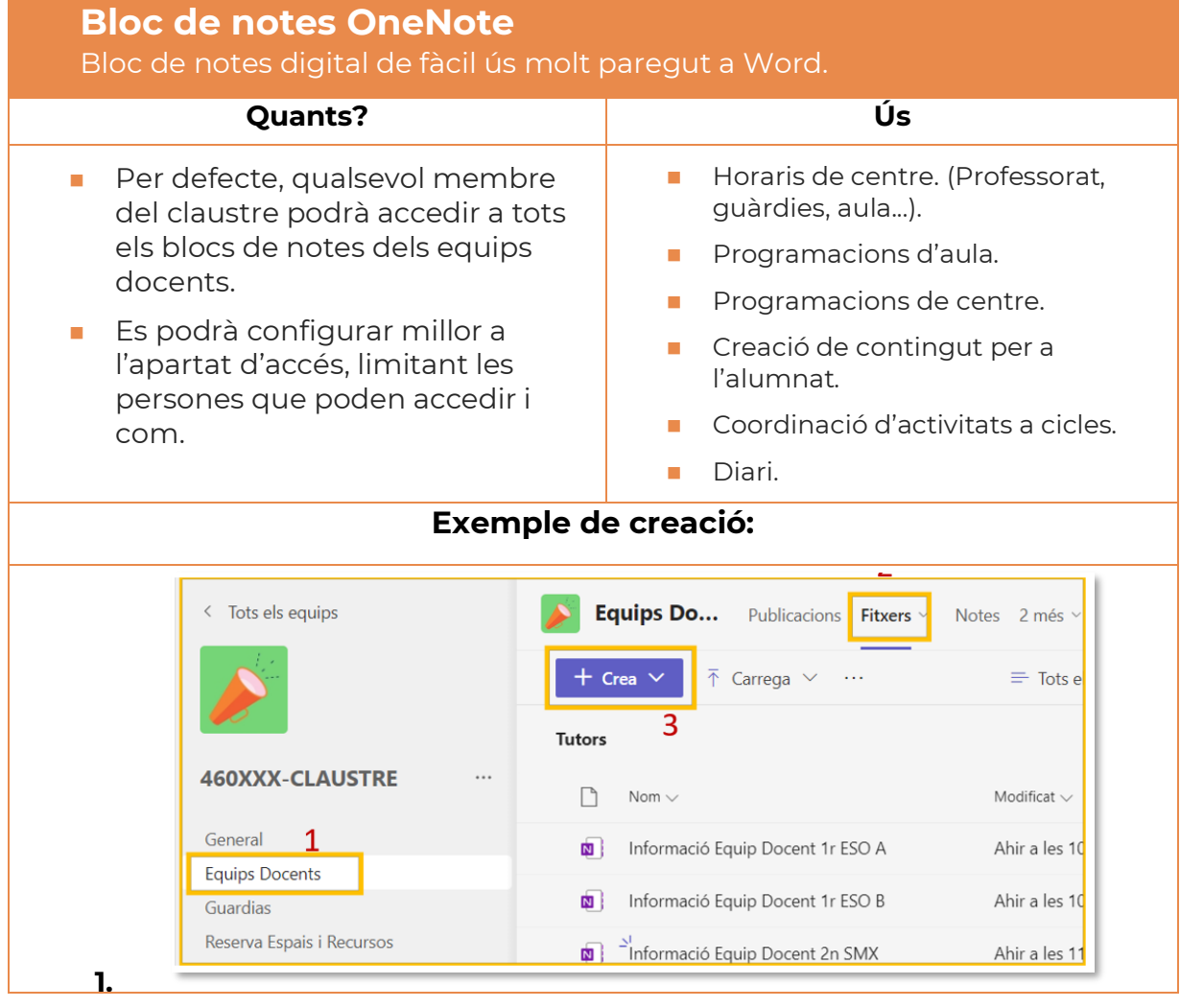

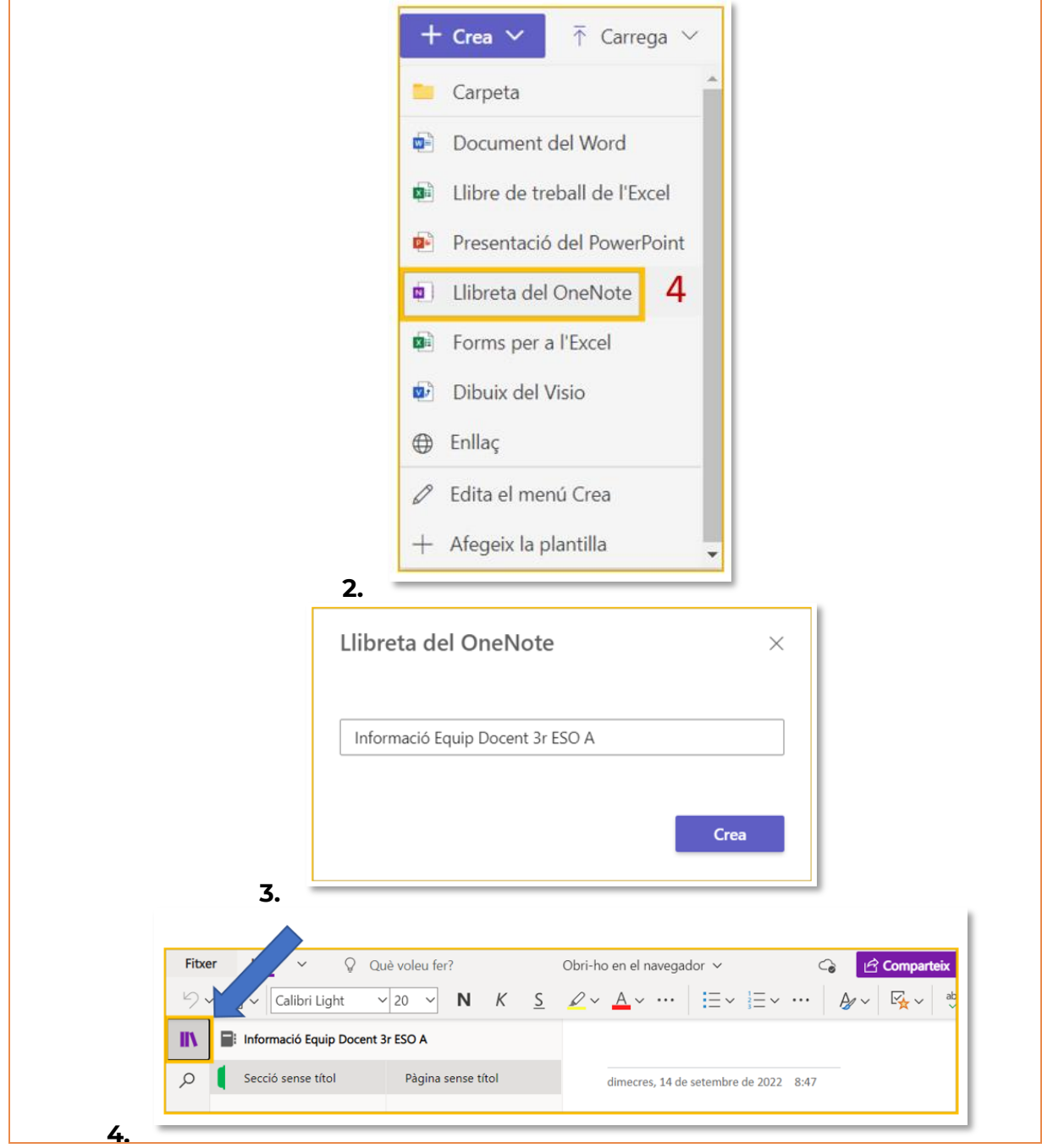

<u> 1980 - Johann Barn, mars eta bainar eta idazlea (</u>

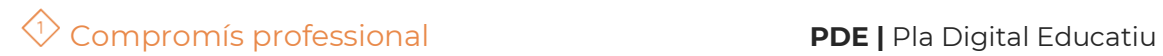

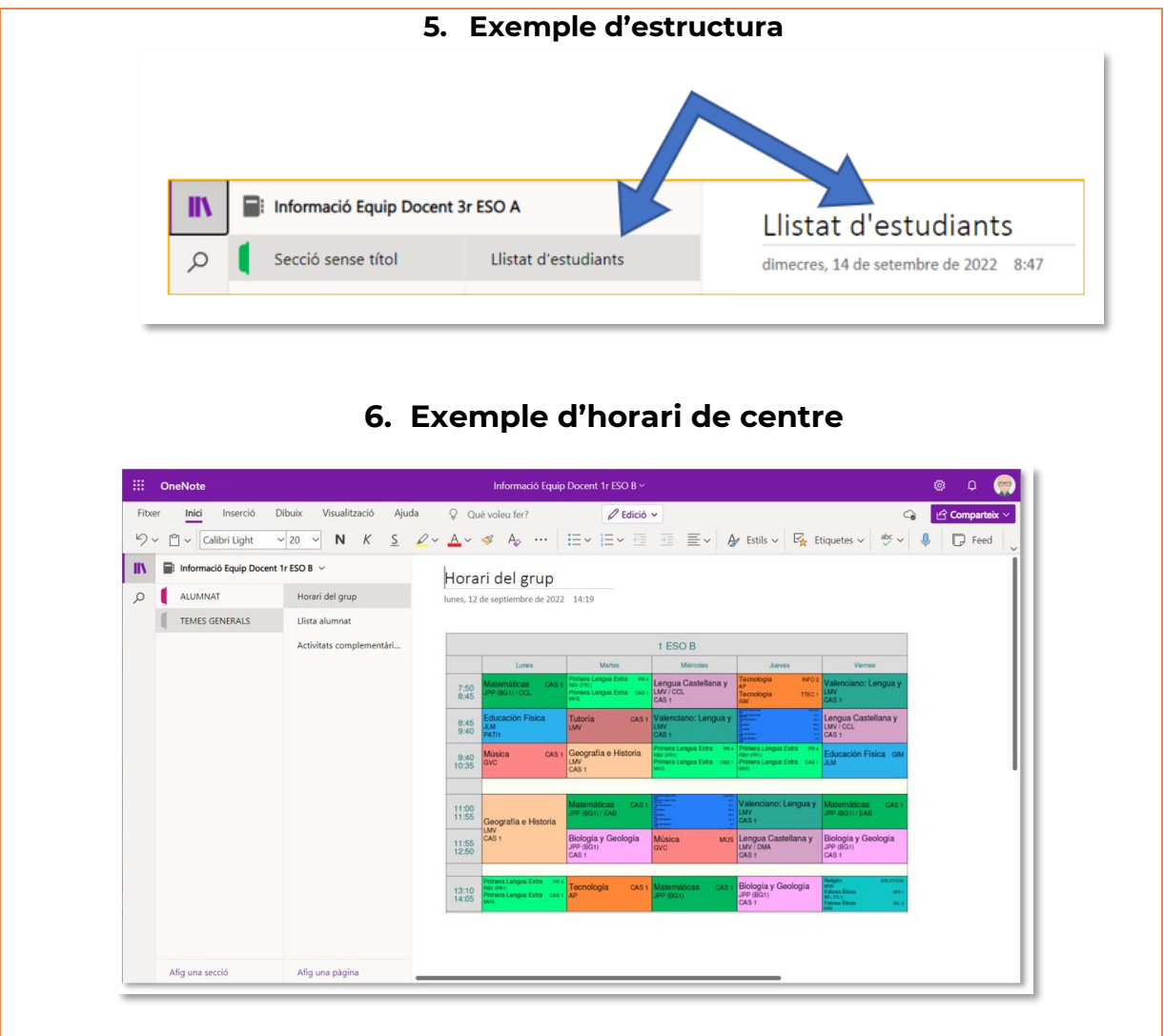

## <span id="page-20-0"></span>**2.3. Canal de guàrdies.**

En aquesta part podrem veure diferents formes de fer la gestió de les guàrdies mitjançant Teams.

Guàrdies es un canal que es pot trobar dins del grup claustre, per tant tots els membres del grup podem fer us del mateix.

Dins de tots els grups podem trobar tres pestanyes: Publicacions, fitxers i Notes.

La pestanya publicacions és per a publicar informació que poguí ser important per a la realització de les guàrdies.

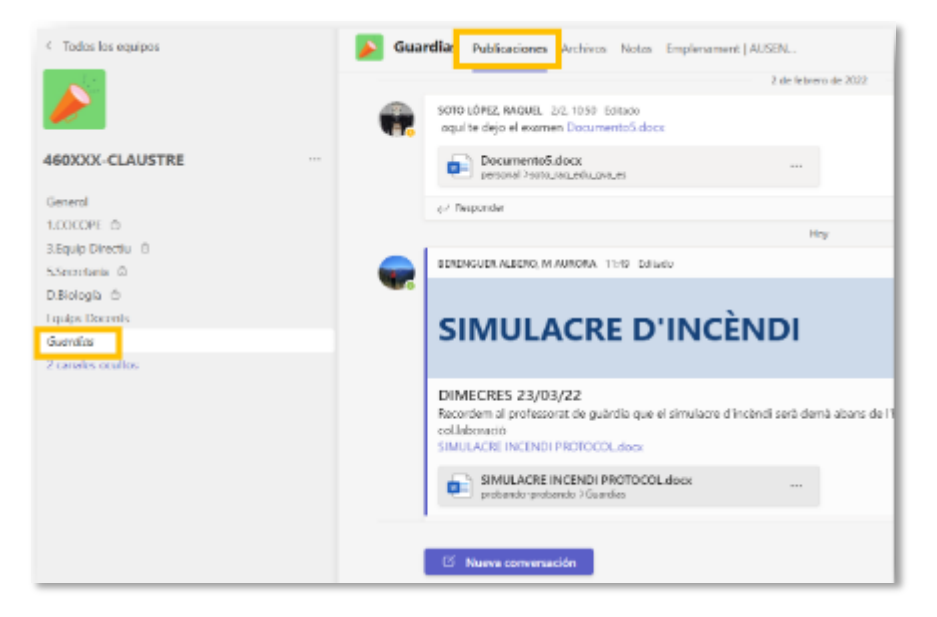

**Figura 19:** "Canal de guardies, publicacions"

La pestanya de fitxers és per a pujar, per exemple el treball que cal que faça l'alumnat durant la absència del professor.

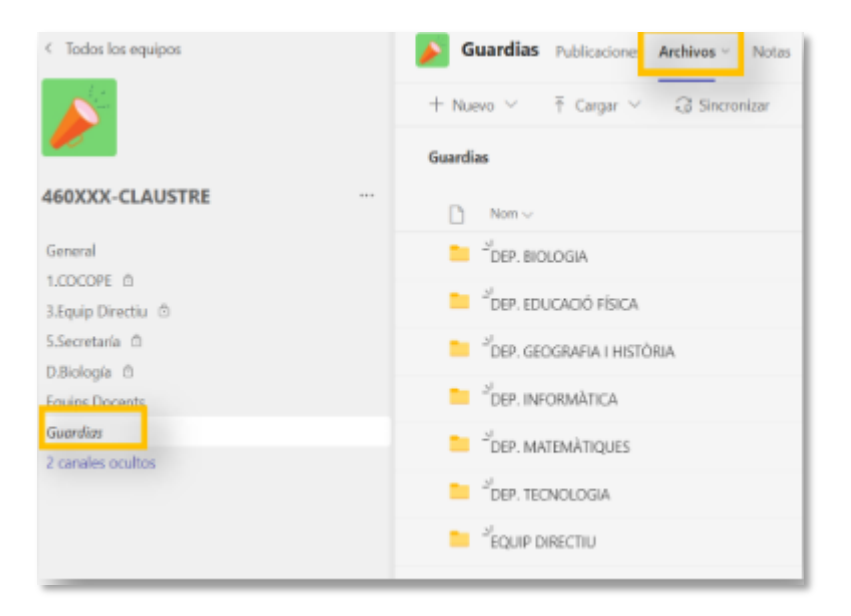

**Figura 20:** "Canal de guardies, arxius"

La pestanya Notes és per a recollir informació: absències, ubicació del professorat al fer la substitució (signatura), parts d'expulsió, ....

A partir d'ací es força interesant la possibilitat de afegir formularis, per exemple per a omplir la absència del docent.

Per açò primer cal crear el Formulari amb la aplicació Forms i desprès enllaçar-lo al canal fent el següent exemple:

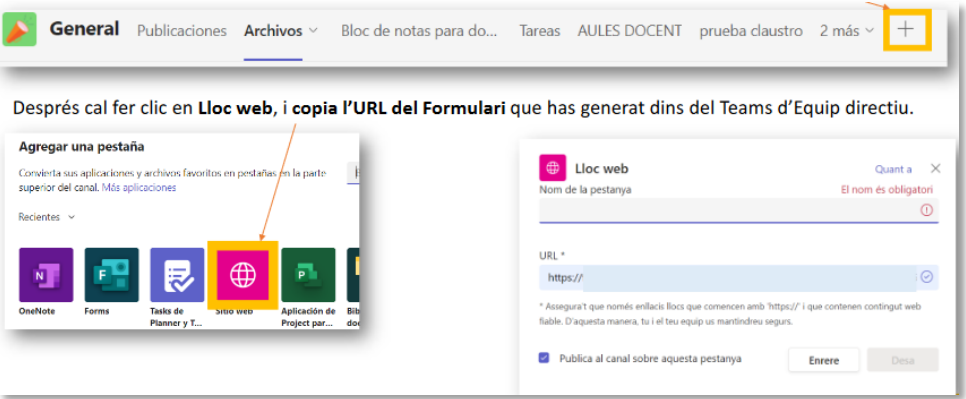

**Figura 21:** "Afegir lloc web"

També pot donar molta funcionalitat la pestanya Tasques, per poder organitzar les guàrdies:

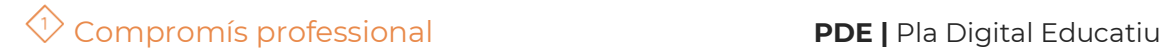

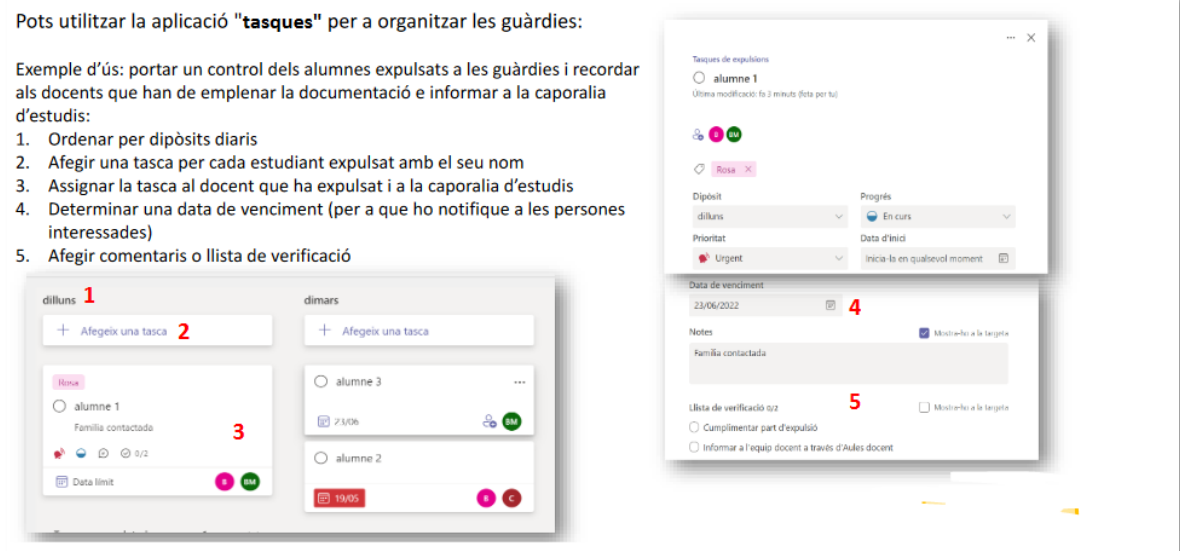

**Figura 22:** "Pestanya Tasques"

Consultar tota la informació a la [pàgina web del CDC](https://portal.edu.gva.es/cdc/va/documentacio/)

## <span id="page-22-0"></span>**2.4. Control d'incidències amb l'alumnat.**

Aquest punt va lligat amb el 2.3, ja que per a poder fer el seguiment de les incidències es més interessant dins del canal de Guàrdies fer l'ús de les Llistes que dels formularis per a poder fer un seguiment dels mateixos al poder editar els registres a posteriori.

Per a fer-ho afegeixes una pestanya, agafes la opció llistes (llistes en blanc)

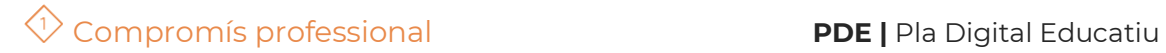

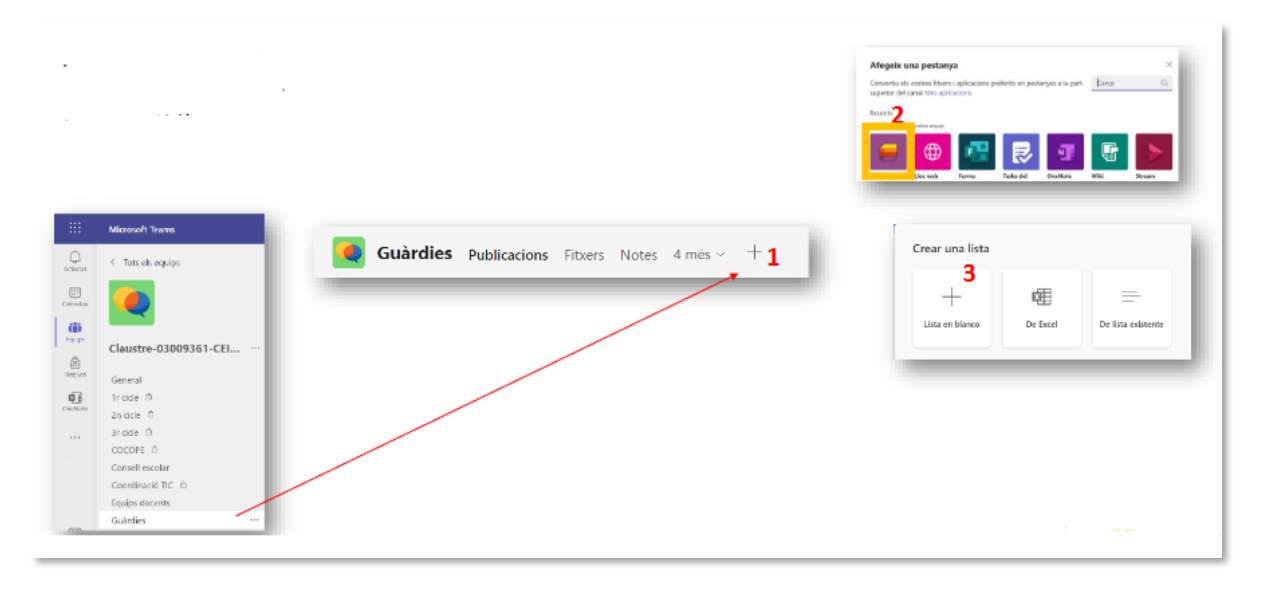

**Figura 23:** "Llistes"

Una vegada dins pots afegir diferents tipus de columna segons t'interesse:

| <b>COLUMNA</b>               | <b>TIPUS DE COLUMNA</b> |                                   |                               |                                              |                         |
|------------------------------|-------------------------|-----------------------------------|-------------------------------|----------------------------------------------|-------------------------|
| <b>ALUMNE/A</b>              |                         | Una línia de text                 |                               | Una línia de text<br>Diverses línies de text |                         |
| <b>NIVELL</b>                |                         | Opció                             |                               |                                              | Ubicació                |
| <b>GRUP</b>                  | Opció                   |                                   |                               | Nombre                                       |                         |
| Motiu de l'expulsió          |                         | Diverses línies de text (u opció) |                               |                                              | Sí/No                   |
| Gravetat                     | Opció                   |                                   |                               | Persona<br>Data i hora                       |                         |
| Comunicació amb la família   |                         | Opció                             |                               |                                              | Opció                   |
| Data i hora                  |                         | Data i hora                       |                               | Enllac                                       |                         |
| Enllaç al expedient (Si cal) | Enllac                  |                                   |                               | Moneda<br>Imatge                             |                         |
|                              |                         |                                   |                               |                                              | Metadades administrades |
|                              |                         |                                   |                               |                                              | Cerca                   |
| Alumne/a $\sim$              | NIVELL $\smallsmile$    | $GRUP \sim$                       | Motiu de l'expulsió $\sim$    | Prioridad $\smile$                           |                         |
| alumne generic generic       | 2 ESO                   | $\mathsf{C}$                      | Falta de respecte al<br>tutor | Greu                                         |                         |

**Figura 24:** "Pestanya Tasques"

A partir de ací segueix les instruccions de la [documentació del CDC:](https://gvaedu.sharepoint.com/sites/PUBLICAR-SICE/Documentos%20compartidos/Forms/AllItems.aspx?id=%2Fsites%2FPUBLICAR%2DSICE%2FDocumentos%20compartidos%2FCDC%2FWEB%20CDC%2Fgesti%C3%B3%20canal%20Guardies%2Epdf&parent=%2Fsites%2FPUBLICAR%2DSICE%2FDocumentos%20compartidos%2FCDC%2FWEB%20CDC&p=true&ga=1)

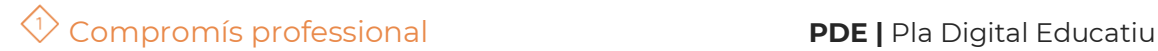

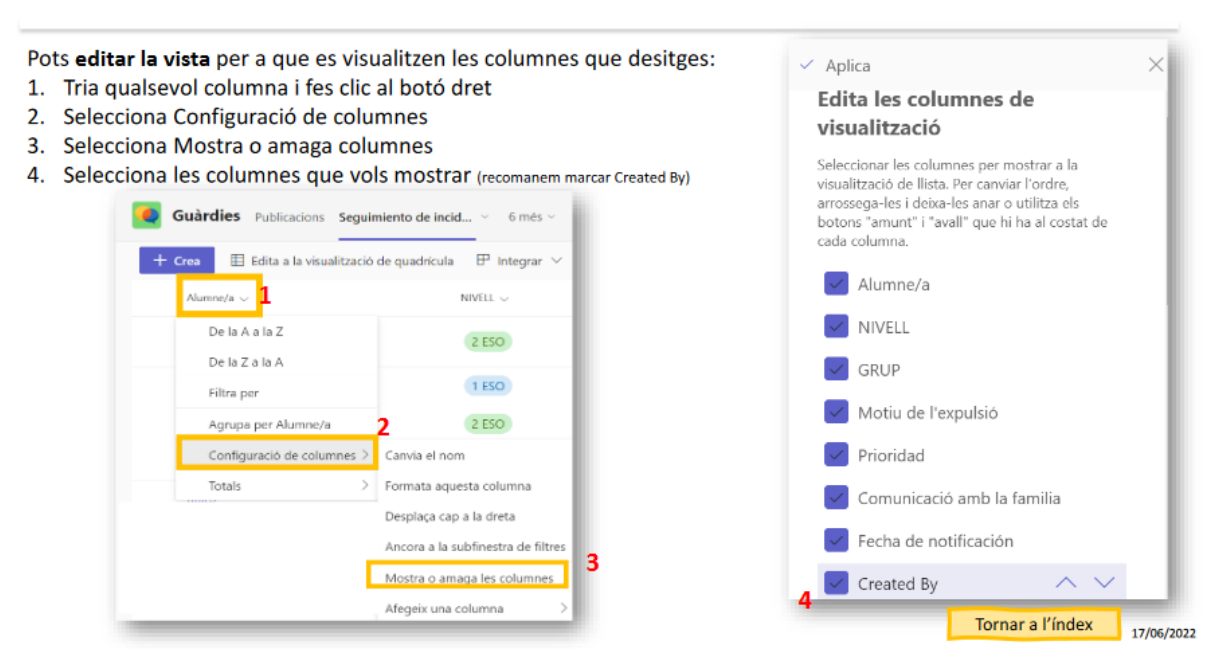

**Figura 25:** "Edició de llistes"

| Pots filtrar per<br>qualsevol dels camps i<br>també pots                                               | Todos los elementos $\vee$<br>$\blacktriangledown$ Filtres (1) $\odot$<br>$\Box$ A<br>- I p                                                                                                    | Crea<br>Problems          |                                                                                    | Guàrdies Publicacions Sequimiento de incid $\times$ 6 més $\times$ +<br>$\Box$ Edita a la visualització de quadricula $\Box$ Integrar $\vee$<br><b>STATISTICS</b> | <sup>D</sup> Reuneix-te<br>$=$ Todos los elementos $\vee$<br>Filtres (1)<br>Exports a un fitxer CSV<br><b>Ga</b> Exports                                                                                                    |
|----------------------------------------------------------------------------------------------------|----------------------------------------------------------------------------------------------------|---------------------------|------------------------------------------------------------------------------------|----------------------------------------------------------------------------------------------------|----------------------------------------------------------------------------------------------------|
| descarregar un fitxer<br>en qualsevol moment<br>amb les dades<br>recollides                            | NIVELL (1)<br>$\sim$ $\sim$<br>2 ESO<br>150                                                                                                    | il inson meneric mener    |                                                                                    | 2.550<br>噩<br><b>SharePoint</b>                                                                                                    | Chre al SharePoint<br>Exporta a l'Excel                                                                                                    |
| Obre Sharepoint> Contingut del lloc<br>1.<br>Selecciona la Ilista > Botó dret>configuració<br>2.<br>з. | Pots modificar els permisos de la llista perquè només es<br>puguen llegir i modificar els elements creats per un mateix:<br>Configuració avançada > Permisos a nivell d'elements ><br>només pot llegir i editar elements creats per l'usuari | 88<br>$\omega$<br>⊕<br>.6 | <b>SharePoint</b><br>Cla<br>cc<br>Inicio<br>AULA <sub>1</sub><br>AULA <sub>2</sub> | <b>CONTRACTOR</b><br>AULA <sub>1</sub><br>ALILA2<br>Contenido del sitio<br>Conversaciones<br>Documentos<br>Bloc de notas<br>Páginas                               | Acceso de lectura: Especificar los elementos que los<br>usuarios pueden leer<br>O Leer todas las elementos<br>40 Leer los elementos creados por el usuario<br>by usuarios queden cour o editer<br>@ Crear elementos y editar los elementos creados por<br>el usuario<br><b>CONTRACTO</b><br>Nombre de ista, descripción y navegación<br>= Configuración avanzada<br>prova3 |
|                                                                                                    |                                                                                                    |                           | Contenido del sitio                                                                |                                                                                                    | Seguimiento de incidencias de<br>Tornar a l'índex<br>17/06/2022                                                                                                    |

**Figura 26:** "Filtrar llistes"

## <span id="page-25-0"></span>**2.5.Consell Escolar**

El Consell Escolar és un òrgan que, per la seva naturalesa, inclou persones que no tenen identitat digital dins de l'entorn de la Conselleria d'Educació. Això no obstant, cal comunicar-se amb tots els seus membres. Al següent enllaç podem accedir a una guia que pretén orientar i ajudar a gestionar la comunicació d'aquest òrgan amb les eines de què disposem.

[Document Comunicació amb el Consell Escolar.](https://sway.office.com/kR88IRkkH7aFfvYg)

## <span id="page-25-1"></span>**2.6.Incidències TIC**

Una tasca que sol fer-se des de la coordinació TIC dels centres és la gestió de les incidències. Per tal d'evitar l'ús del paper o de l'intercanvi de correus electrònics, i a més, poder fer un seguiment de les incidències podem fer ús de l'eina TEAMS, mitjançant formularis FORMS per la recollida de les incidències i EXCEL per compartir-les.

[Document Gestió Incidències TIC](https://gvaedu.sharepoint.com/sites/PUBLICAR-SICE/Documentos%20compartidos/Forms/AllItems.aspx?id=%2Fsites%2FPUBLICAR%2DSICE%2FDocumentos%20compartidos%2FCDC%2FWEB%20CDC%2FGesti%C3%B3%20Incid%C3%A8ncies%20TIC%2Epdf&parent=%2Fsites%2FPUBLICAR%2DSICE%2FDocumentos%20compartidos%2FCDC%2FWEB%20CDC&p=true&ga=1)

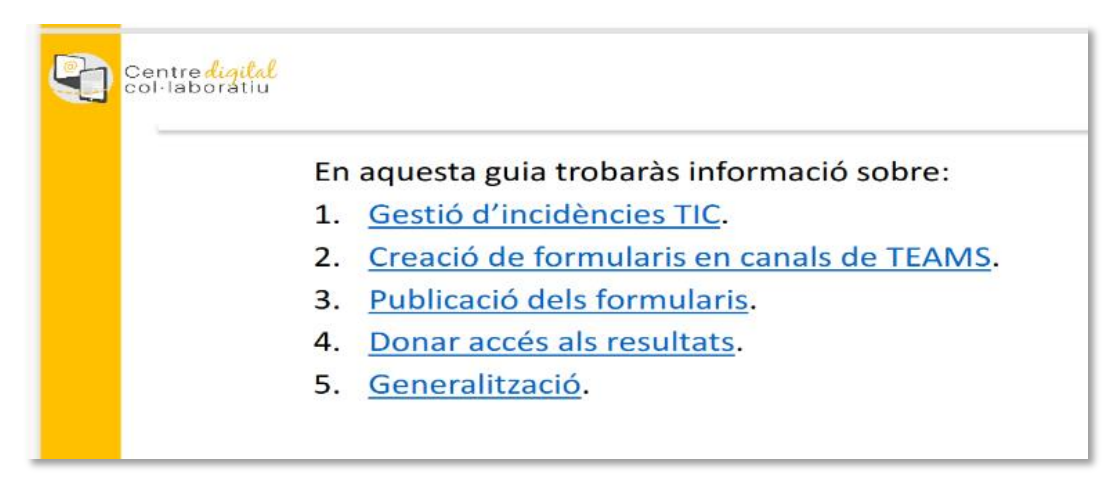

**Figura 27:** "Documentació de Gestió d'incidències TIC."

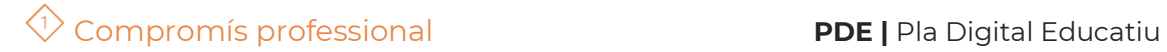

El recurs **Comunicació amb Teams** ha sigut creat per : Equip del Pla Digital Educatiu Subdirecció General de Formació del Professorat Secretaria Autonòmica d'Educació i Formació Professional Conselleria d'Educació, Cultura i Esport

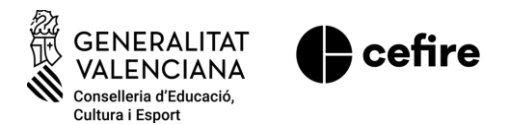

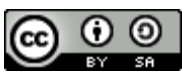

Aquesta obra està sota una [Llicència Creative Commons Atribució-](https://creativecommons.org/licenses/by-sa/4.0/)[CompartirIgual 4.0 Internacional](https://creativecommons.org/licenses/by-sa/4.0/)

Material de suport per als centres educatius de la Comunitat Valenciana, març 2023